# 「NC光 Wi-Fi」 スタンダードプラン ダッシュボードのご利用ガイド

ダッシュボードとは… お客様の店舗やオフィスのWi-Fiのご利用状況を収集し、一覧 表示したものです。マーケティングやIT管理にご活用ください。

### 事前準備

# 1. メールアドレス・パスワードの登録

# 利用方法

- 2. 基本画面構成
- 3. 店舗やオフィスへの訪問者数を確認する
- 4. 店舗やオフィスに訪問した人の滞在時間を確認する
- 5. 店舗やオフィスに訪問した人の訪問頻度を確認する
- 6. Wi-Fi利用量をランキング形式で確認する
- 7. Wi-Fiで利用されたアプリケーションを確認する
- 8. Wi-Fiで計測するデータについて
- 9. ダッシュボードの日本語化

### 株式会社エヌシーおびひろ

事前準備

1. メールアドレス・パスワードの登録 (1/2)

#### ダッシュボードを利用するためのメールアドレスとパスワードを登録します

1. 「NC光 Wi-Fi」のお申込時にお伺いしたお客様ご連絡先メールアドレスに以下の確認メールが届きます。 リンク (https://から始まる文字列)をクリックします。

差出人:エヌシーおびひろWi-Fiサポートセンター <wifi-support@east.ntt.co.jp> 件名:【重要】エヌシーおびひろWi-Fiサポートセンターからの連絡先の確認

こちらは、エヌシーおびひろWi-Fiサポートセンターです。 この度は、弊社サービスにご契約いただき、誠にありがとうございます。 当サポートセンターでは、Wi-Fiに関する電話サポートに加え、重要なご連絡を本メールアドレス宛にさ せていただきます。 以下のURLをクリックし、メールアドレスの承認処理をお願い致します。 https://xxxx.force.com/EmailRegist.html?email=aaa@bbb.com&id=a0001000bbXX

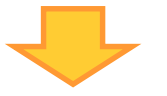

2. メールアドレスを確認し、「承認」ボタンをクリックします。

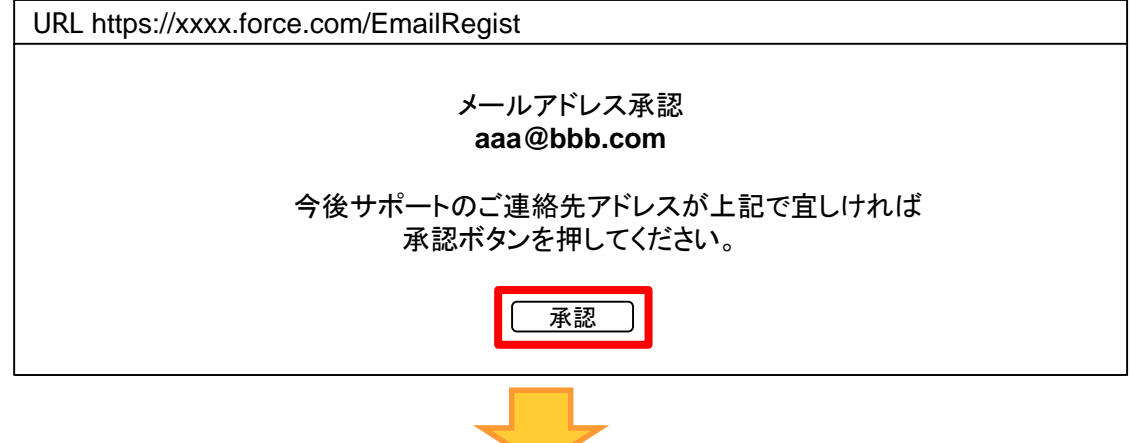

3. 承認した翌日(土日祝日を除く)に、差出人「Cisco Meraki」より以下の英語のメールが届くので、 「Choose your password here」をクリックします。

差出人: Cisco Meraki - No Reply noreply@meraki.com 件名:Welcome to Cisco Meraki Hi  $\bigcirc$   $\bigcirc$ ! You have been signed up for a Cisco Meraki account with administrator privileges to a network in the organization "エヌシーおびひろPromotion." Your login email is xxxx.xxxx@xxxx.co.jp. Choose your password here. Thanks, Cisco Me

Cisco Merakiとは…「NC光 Wi-Fi」ハイエンドプランのWi-Fiアクセスポイント装置の製造会社。

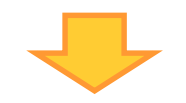

4. パスワード設定画面が表示されるので、任意のパスワードを入力し「Set password」をクリックします。

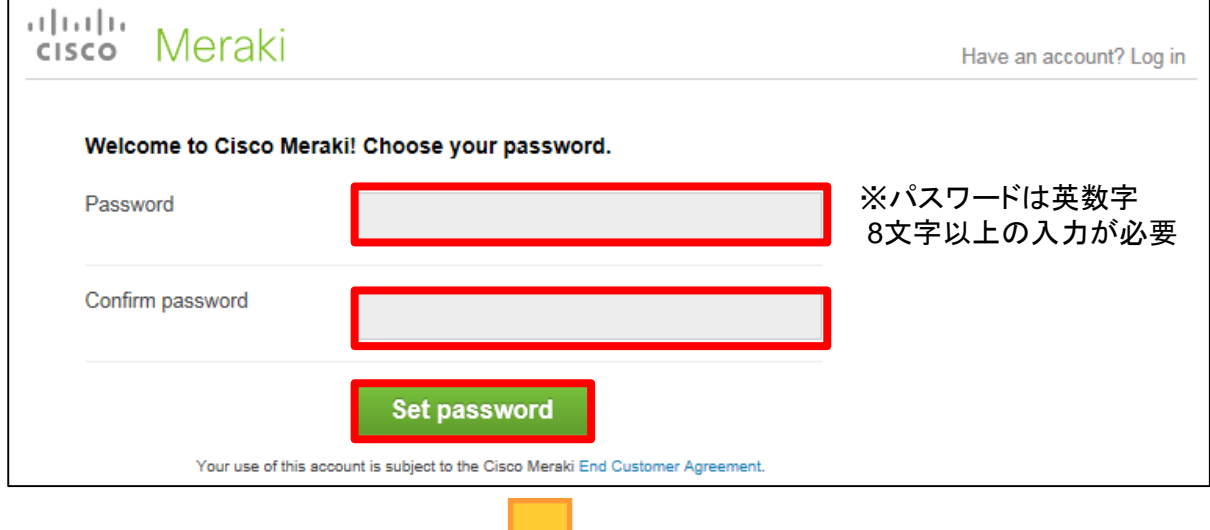

5. 右上の「sign out」をクリックし、ログアウトします。

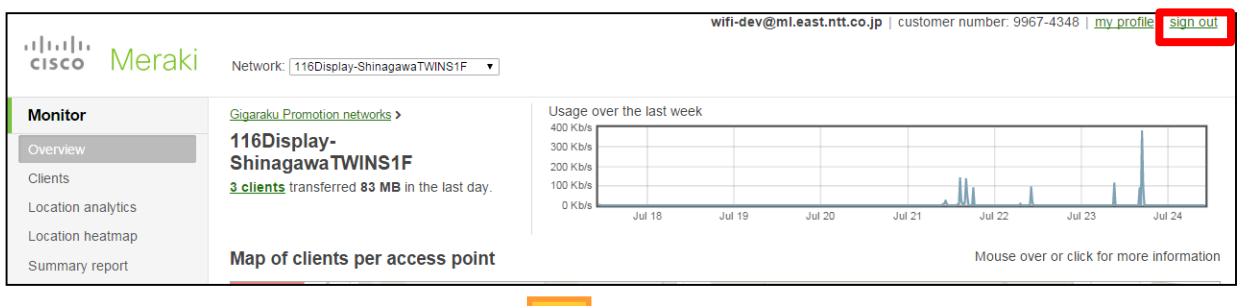

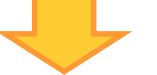

6. ログイン画面が表示されるので、 「Login」をクリックしてログインします。

次回以降、この画面([https://dashboard.meraki.com](https://dashboard.meraki.com/))から登録したメールアドレスとパスワードを入力します。 ※ログイン画面をお気に入り登録しておくことをお薦めいたします。

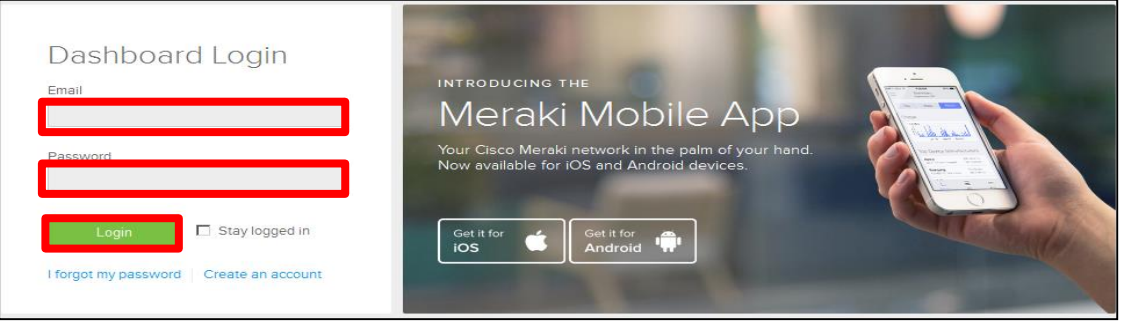

#### これで事前準備は完了です

利用方法

### 2. 基本画面構成

### ダッシュボードの基本画面は3つのエリアから構成されています

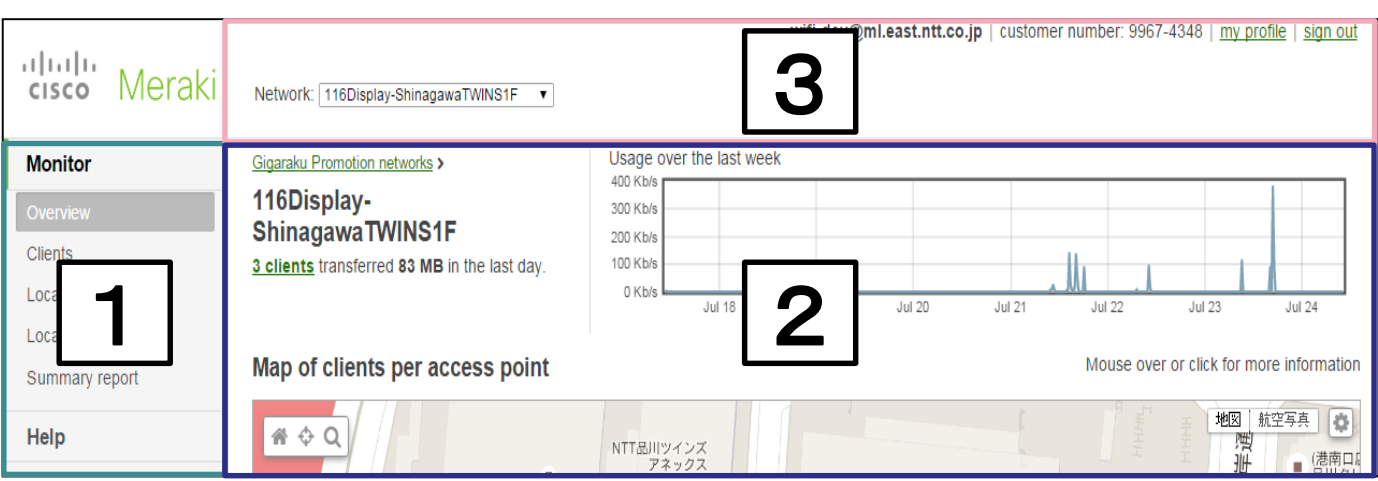

# <u>1 |カテゴリ選択エリア</u> カテゴリを選択して2 詳細表示エリアの画面表示を切り替えます。

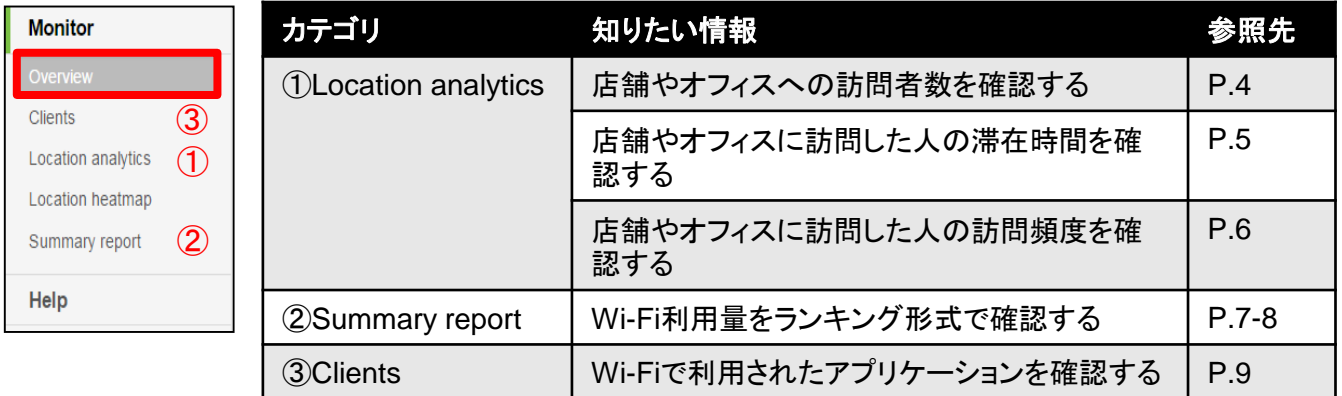

## 2 詳細表示エリア

1 ┃カテゴリ選択エリアで選択された情報が表示されます。

### 3 | 契約ID切り替えエリア

複数拠点で「NC光 Wi-Fi」を利用している場合、「NC光 Wi-Fi 」の契約ID (例 WOW1101234567)で拠点を選びます。

wifi-dev@ml.east.ntt.co.jp | customer number: 9967-4348 | my profile | sign out

#### 店舗やオフィスへの訪問者数を確認できます

#### 1. カテゴリ選択エリアから「Location analytics」をクリックします。

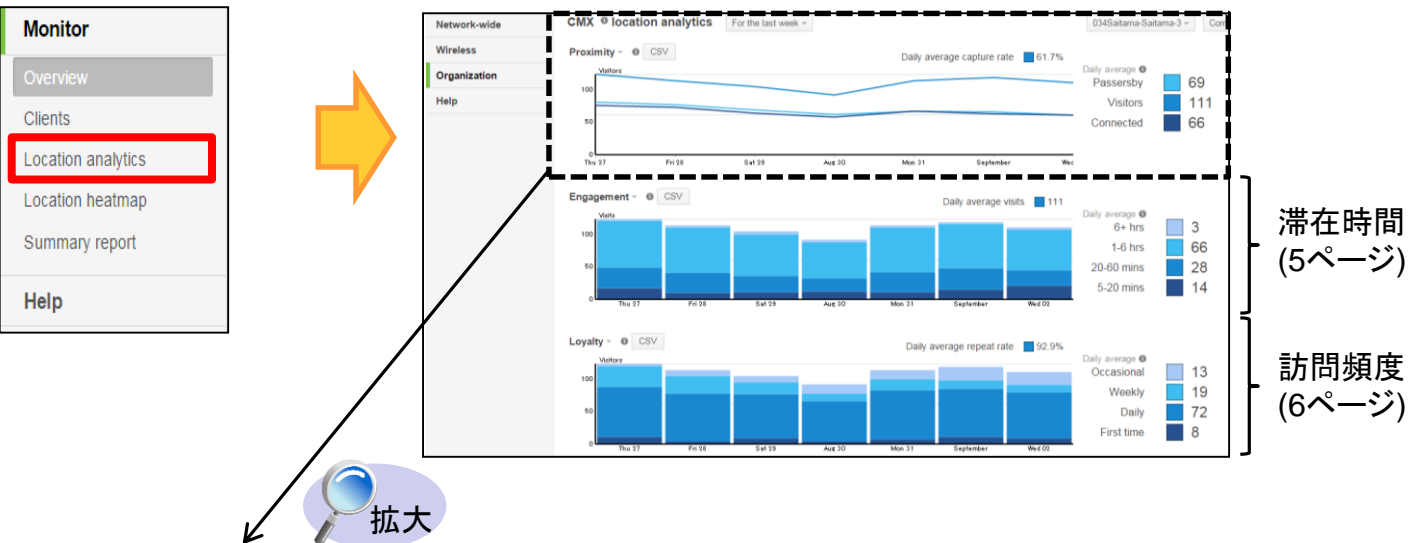

2. 「Proximity」グラフより訪問者数(①、②、③、④)を確認します。 表示期間を変更できます。(一昨日/1週間/1ヶ月間/選択した期間)

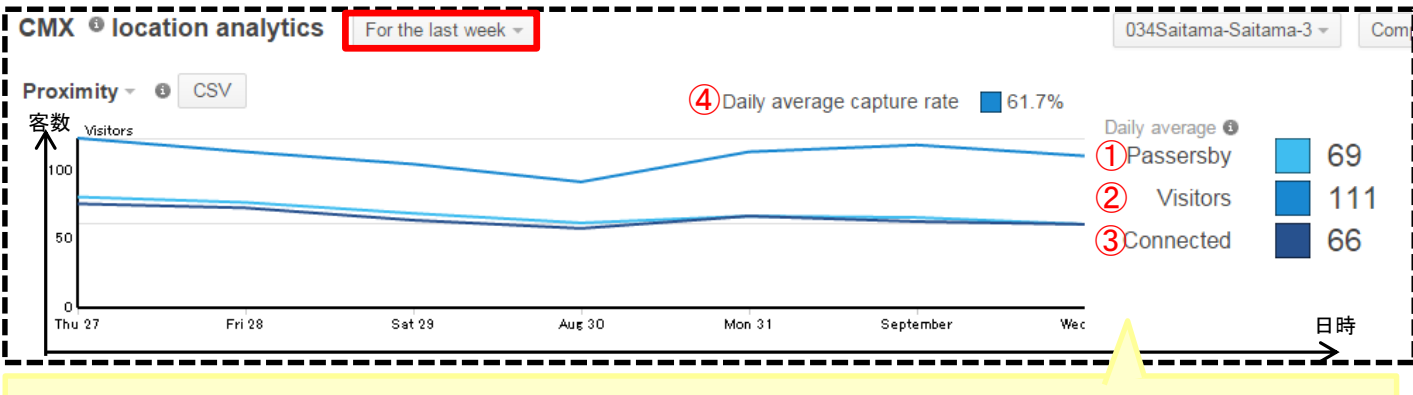

【左のグラフ】 ●●Wi-Fiの電波が届くエリア内(注)の訪問者数 表示期間: 1週間(8月27日~9月2日)

### 【右の数値】

1日平均の訪問者数

①立ち寄り者(5分未満訪問した人数) :69人 ②訪問者(5分以上訪問した人数) :111人 ③Wi-Fi利用者(Wi-Fiを接続した人数) :66人 ④訪問者の割合(全体の中の②の割合):61.7%

(注) アクセスポイント装置から概ね25m以内

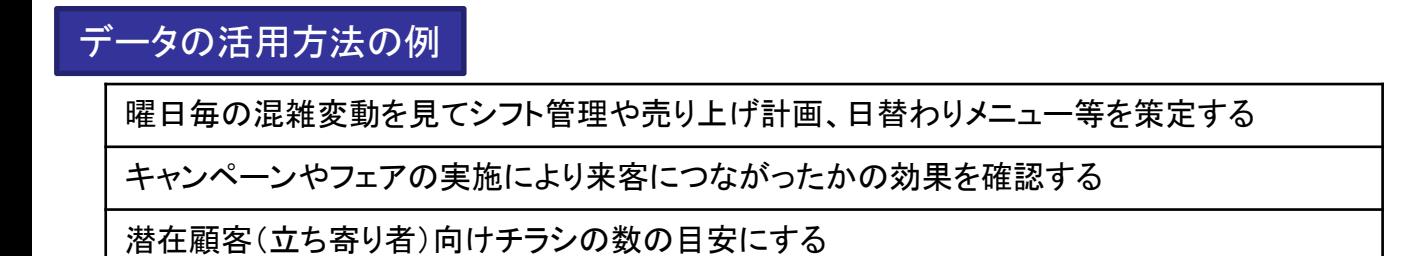

#### 店舗やオフィスに訪問した人の滞在時間を確認できます

#### 1. カテゴリ選択エリアから「Location analytics」をクリックします。

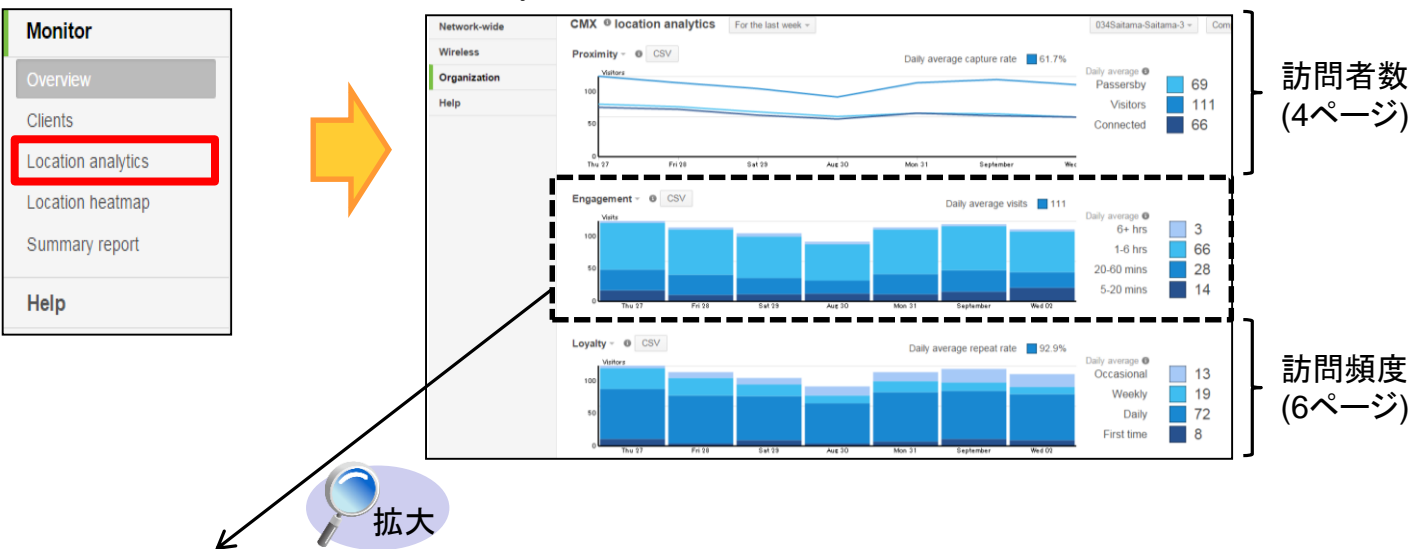

2. 「Engagement」グラフより訪問者の滞在時間(①、②、③、④、⑤)を確認します。 表示期間を変更できます。(一昨日/1週間/1ヶ月間/選択した期間)

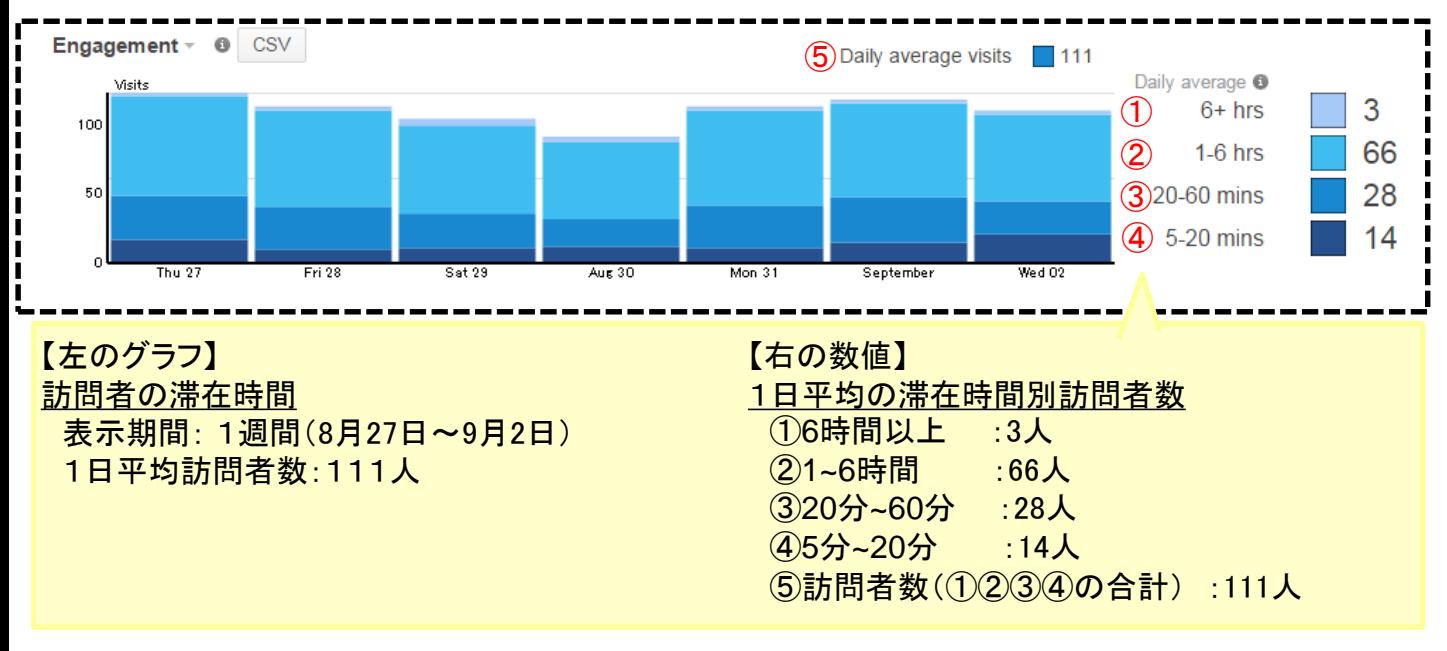

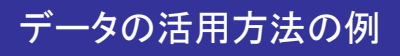

滞在時間を延ばす、回転率をあげる施策の効果検証

#### 店舗やオフィスに訪問した人の訪問頻度を確認できます

#### 1. カテゴリ選択エリアから「Location analytics」をクリックします。

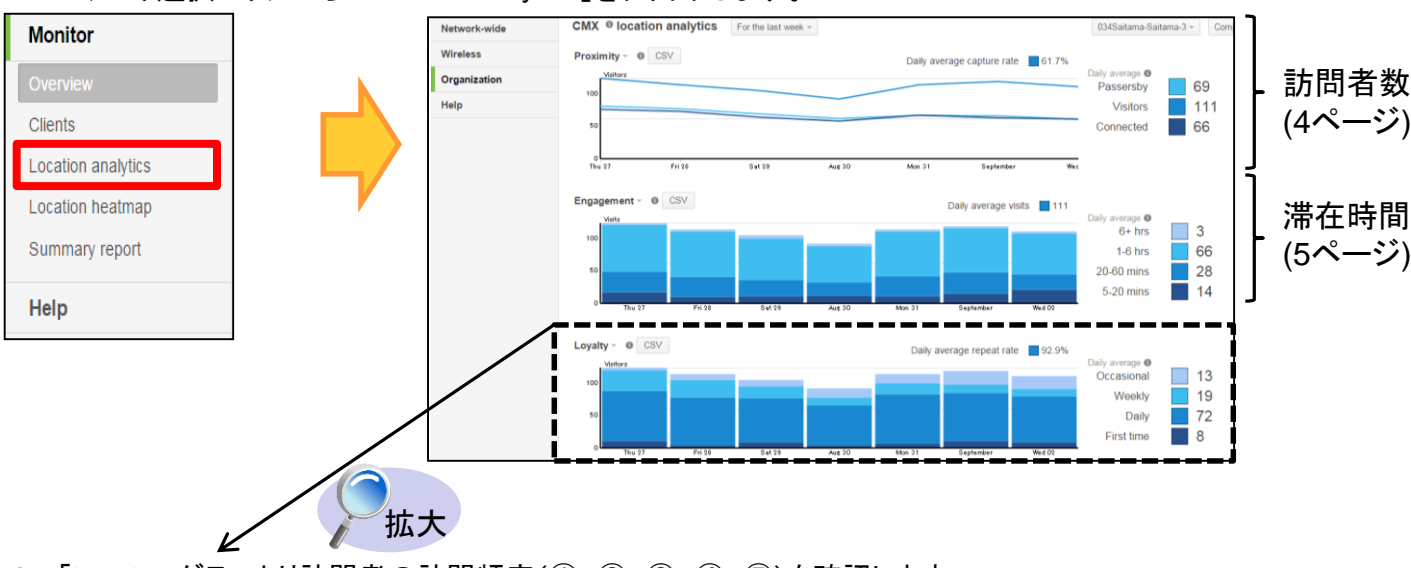

2. 「Loyalty」グラフより訪問者の訪問頻度(①、②、③、④、⑤)を確認します。 表示期間を変更できます。(一昨日/1週間/1ヶ月間/選択した期間)

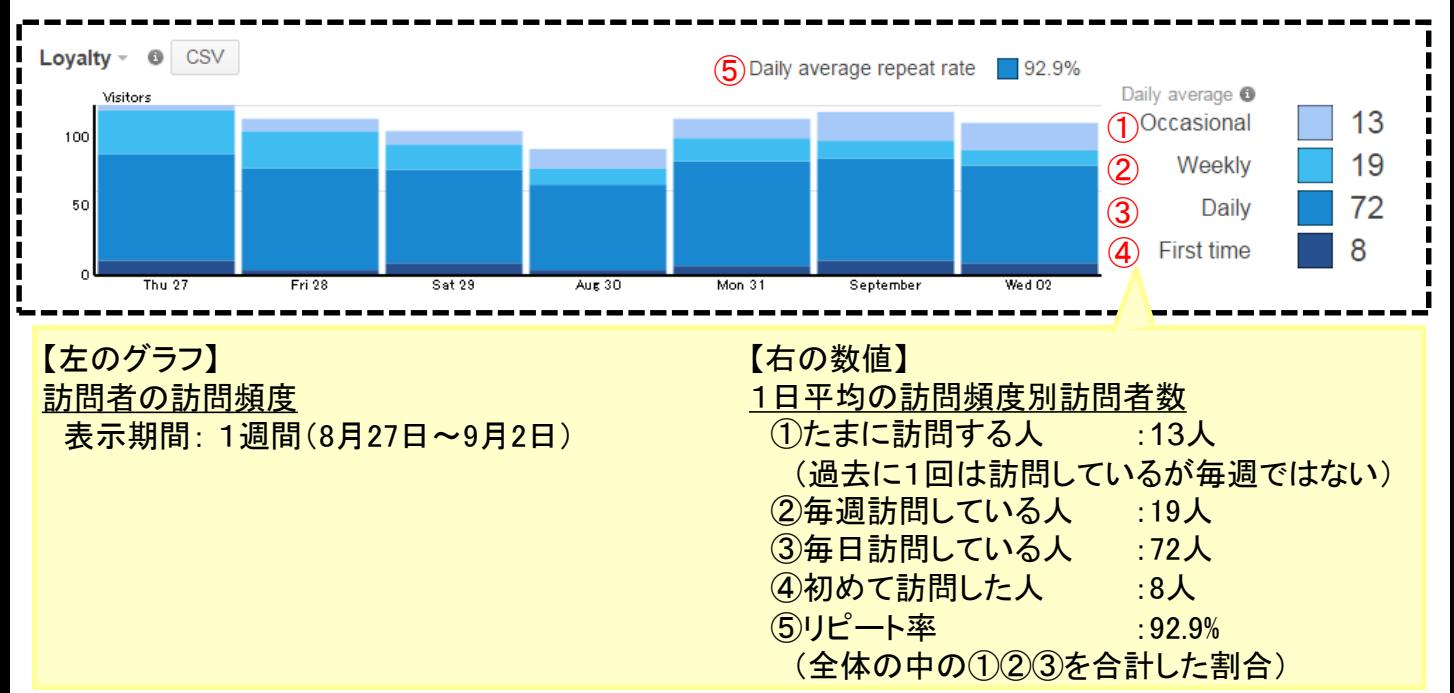

### データの活用方法の例

リピート客の割合を把握する(曜日毎のリピート客の把握)

新規顧客増を狙ったキャンペーンの効果を確認する

6. Wi-Fi利用量をランキング形式で確認する(1/2) 利用方法

#### Wi-Fiの曜日別接続者数や、アプリケーション別ランキングを確認することができます

1. カテゴリ選択エリアから「Summary report」をクリックします。

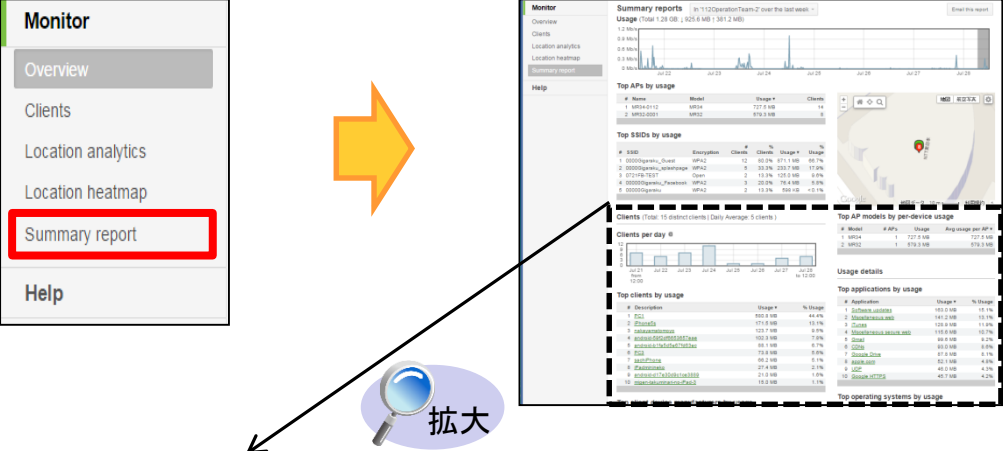

2. 「Clients」グラフよりWi-Fiの曜日別接続数を、「Top applications by usage」リストよりアプリケーション毎の 利用率(①、②、③)を確認します。 表示期間を変更できます。(一昨日/1週間/1ヶ月間/選択した期間)

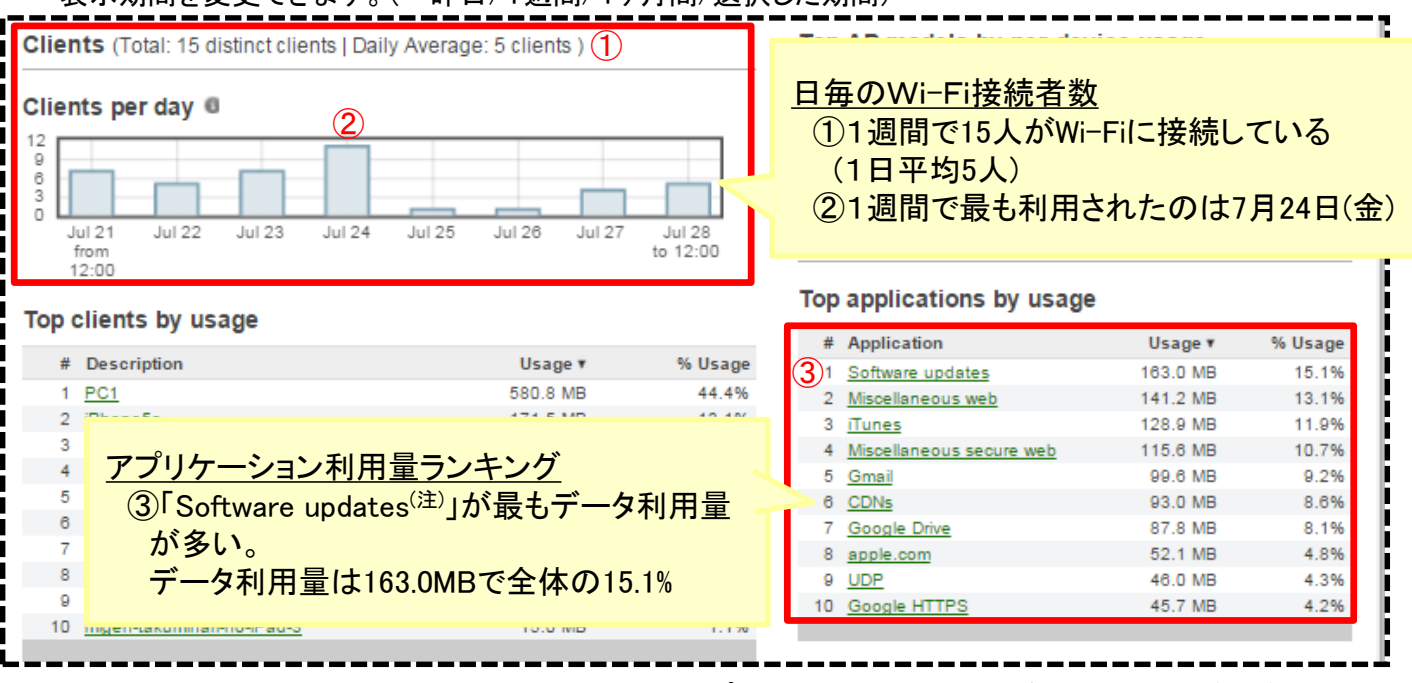

(注) Software updatesとは…利用しているソフトウェア(アプリケーション等)に更新があった際の、バージョン アップのこと

### データの活用方法の例

Wi-Fiの平均接続者数や曜日毎の接続者数を把握する

Wi-Fiの接続者数から、訪問者の利用比率を把握し作業用座席の配置を検討する

利用方法

**Monitor** Overview

**Clients** 

Help

Location analytics Location heatmap Summary report

# 6. Wi-Fi利用量をランキング形式で確認する(2/2)

#### SSID(注)別にデータ利用量を確認することができます

- 1. カテゴリ選択エリアから「Summary report」をクリックします。
	- $\boxed{a \diamond a}$
- (注) SSIDとは…

Wi-Fiにおけるアクセスポイント (AP)や無線LANルータの識別 するための名前です

2. 「Top SSIDs by usage」リストよりSSID別データ利用量(①、②)を確認します。 表示範囲を変更できます。(③、④、⑤、⑥)

拡大

 $\Box$ 

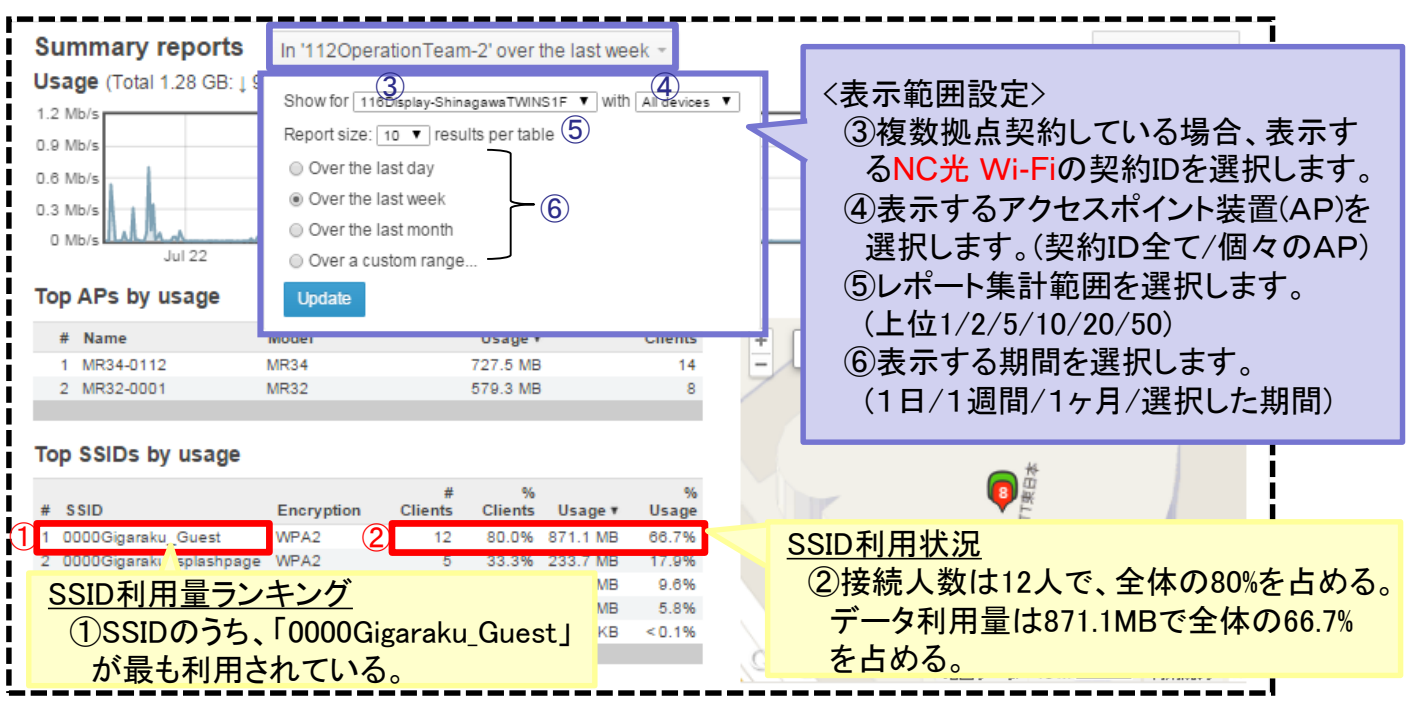

### データの活用方法の例

利用されたAPから、利用客が集中しているエリアへの店員の配置や席構成を検討する

利用されたSSIDから、Facebook Wi-FiによるPR効果を確認する

#### 7. Wi-Fiで利用されたアプリケーションを確認する 利用方法

### Wi-Fi利用者の利用アプリケーションやアプリケーション毎のデータ利用量を確認できます

1. カテゴリ選択エリアから「Clients」をクリックし、画面右上の円グラフ下部にある「More >>」をクリックします。

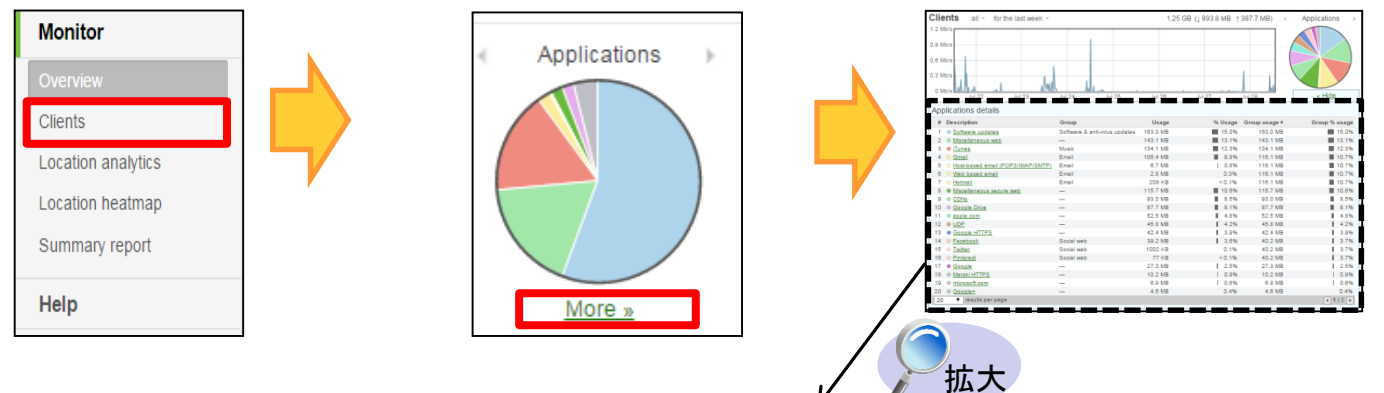

2. 「Applications details」より、利用されたアプリケーション毎のデータ量を確認します。 任意のアプリケーション名(例:③<Facebook>)をクリックします。

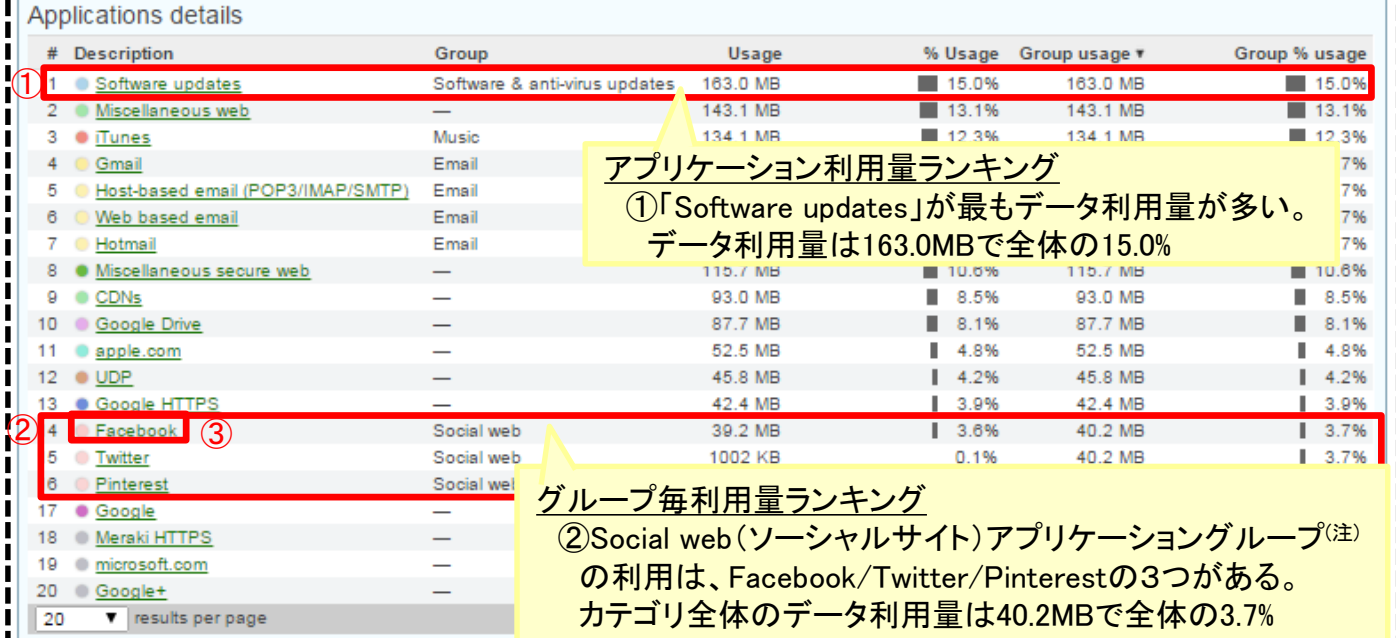

#### 3.選択したアプリケーションの詳細情報が確認できます。

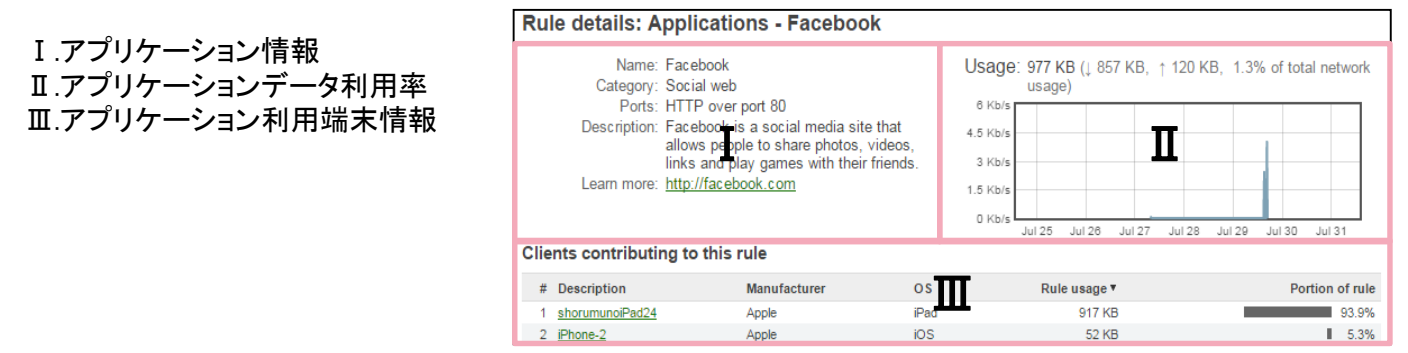

(注) アプリケーショングループ…アプリケーションの種類別に分けたグループ。以下グループに分けられる。 Email(メール) / Music(音楽) / Video(動画) / VoIP&video conferencing(電話) / News(ニュース) / Gaming(ゲーム) Software&anti-virus updates(ソフトウェアアップデート) / Soial web(ソーシャルサイト)

【指標の取得方法】

ダッシュボードに表示されるデータは、お客様の店舗やオフィスに設置した「 NC光 Wi-Fi 」のアクセス ポイント装置で計測したものです。**Wi-Fiアクセスポイントは自らの周辺にあるWi-Fi端末(スマー トフォン、タブレット、ノートPC等でWi-Fi機能をONにしている端末)をその発する電波によって キャッチしています**。

これにより、スマートフォン等のWi-Fi機器を持ち歩いている人を把握することができ、特にスマート フォンが普及する今日においては、**来店者数等の指標を補足する指標として、活用していただくこと ができます**。なお、お客様が複数のアクセスポイントを契約されている場合、**店舗やオフィス単位に、 それらのアクセスポイントをまとめて集計**しています。

【Wi-Fiで計測するデータの特徴】

- (1)カンや経験で来店者数などを把握することに比べ、継続的に同じ基準で値を取得できます。
- (2) 店舗のドアの人感センサー等に比べ、店舗の周囲 (電波の届く数十メートルの範囲) の通 過者や来店者の滞在時間等を把握することが出来ます。これは、**従来のPOSシステムの データで把握できなかった、販売前の潜在顧客データ**になります。
- (3)調査員を雇ってのスポット調査(目視とカウンターによる来店者数などの計測)に比べ、リア ルタイムで、期間を細かく区切っての比較が可能です。
- (4)一方、Wi-Fiアクセスポイントで計測する情報は電波の強さを測ることで得られるため、スマー トフォン等の端末からの電波が弱い等により、例えば「訪問者」と分類すべきところを「立ち寄り 者」と分類する可能性があります。また、従業員のスマートフォン等の電波をキャッチし、カウント に含めている可能性もあります。

【参考:スマートフォンの普及状況】

IDC Japanの調査によると、スマートフォン保有率は全世代平均で62%に達しています。 また、総務省の調査によると、スマートフォンの保有率は年平均18%上昇しています。

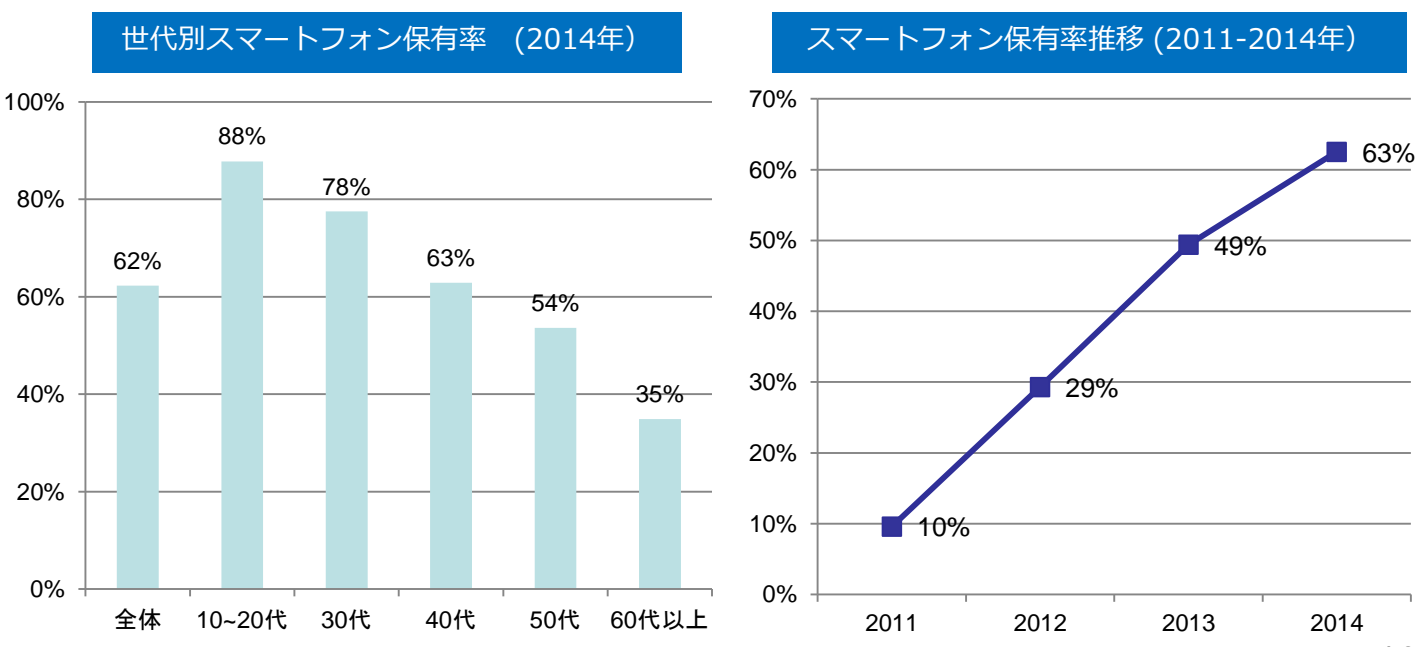

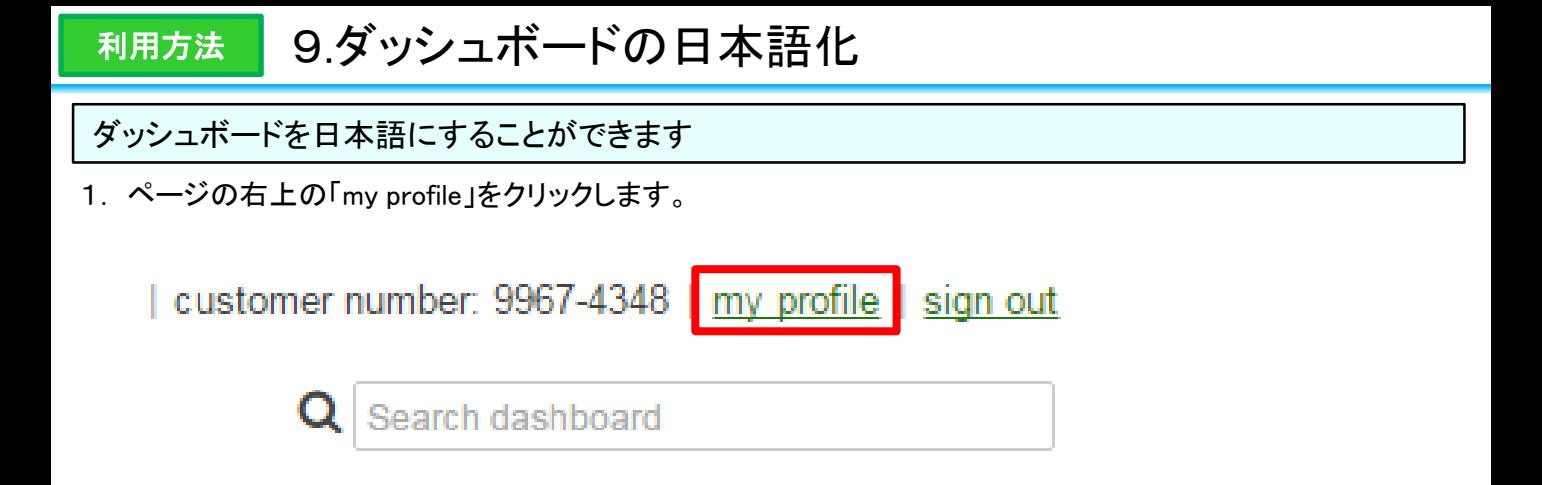

2. ページの一番下部の「Preferred language」リストより「日本語」を選択し、「Save」をクリックします。

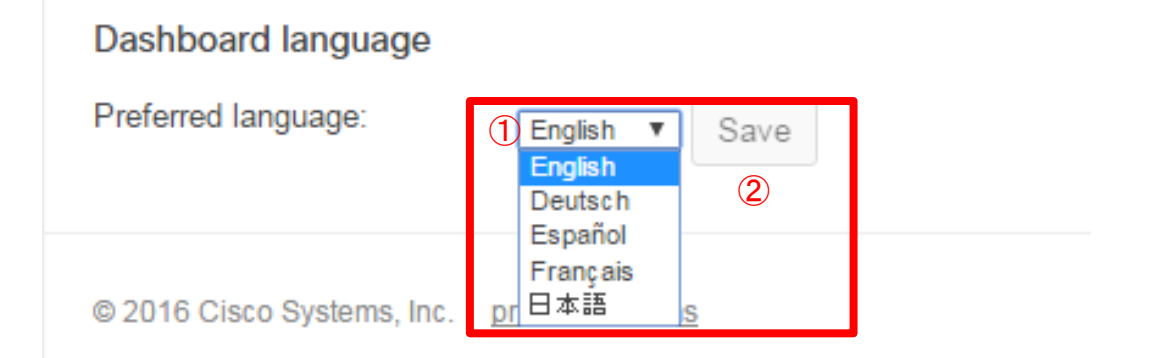